Sally template

## Install instruction

SoraTemplates.com

- 1. Download template file.
- 2. Open template file in a word editor such as notepad++

Press Ctrl+F to enable search function. Search for the term "<!--author-->", it will show you the code of post author bio which displayed under each post <div class='post-author'>

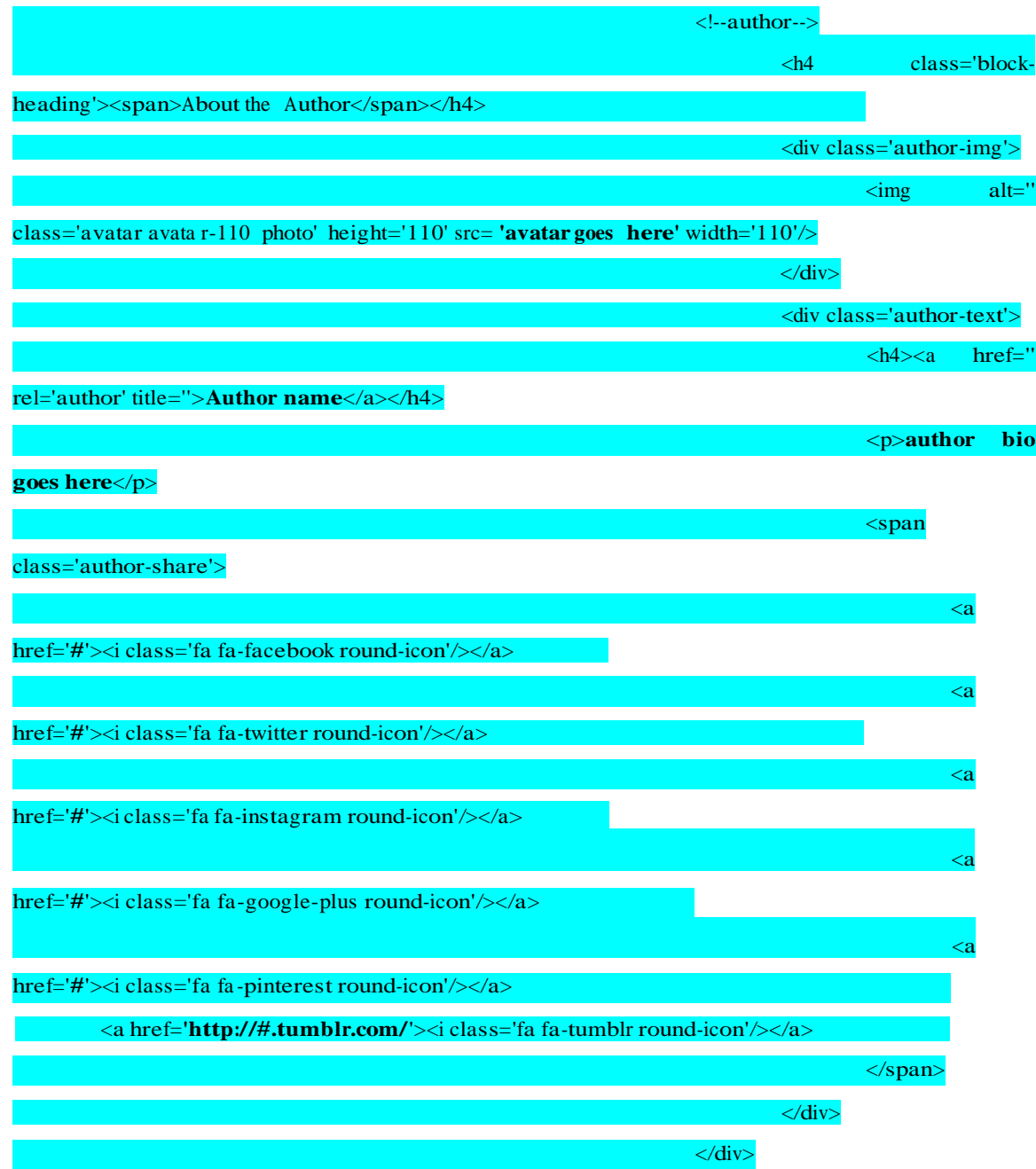

Add your bio and social links to the code above.

- 3. Save template and upload to Blogger
- 4. Open Blogger Dashboard -> Layout tab
- 5. To edit logo, click on logo widget

Access your blog **Layout** > click **Edit** link on **Header** widget

In **Configure Header** window, input you **Blog Title** and **Blog Description**. If you want to upload your image logo, make sure checked **Instead of title and description**, then click **Choose File** and locate your logo file. And click **Save** button to finish.

6. To edit header menu

Click edit link in header menu widget

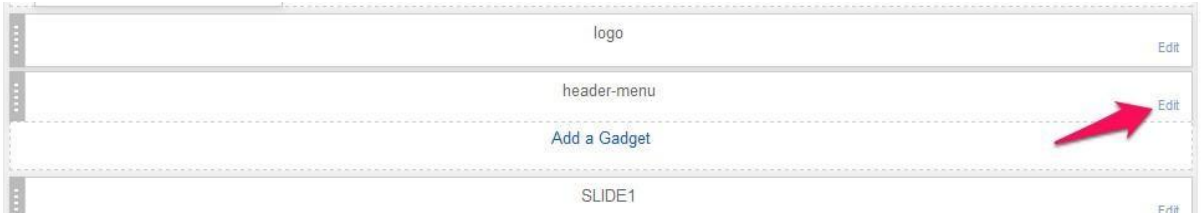

Open folder plugin, copy the content of file headermenu.txt and paste into widget content

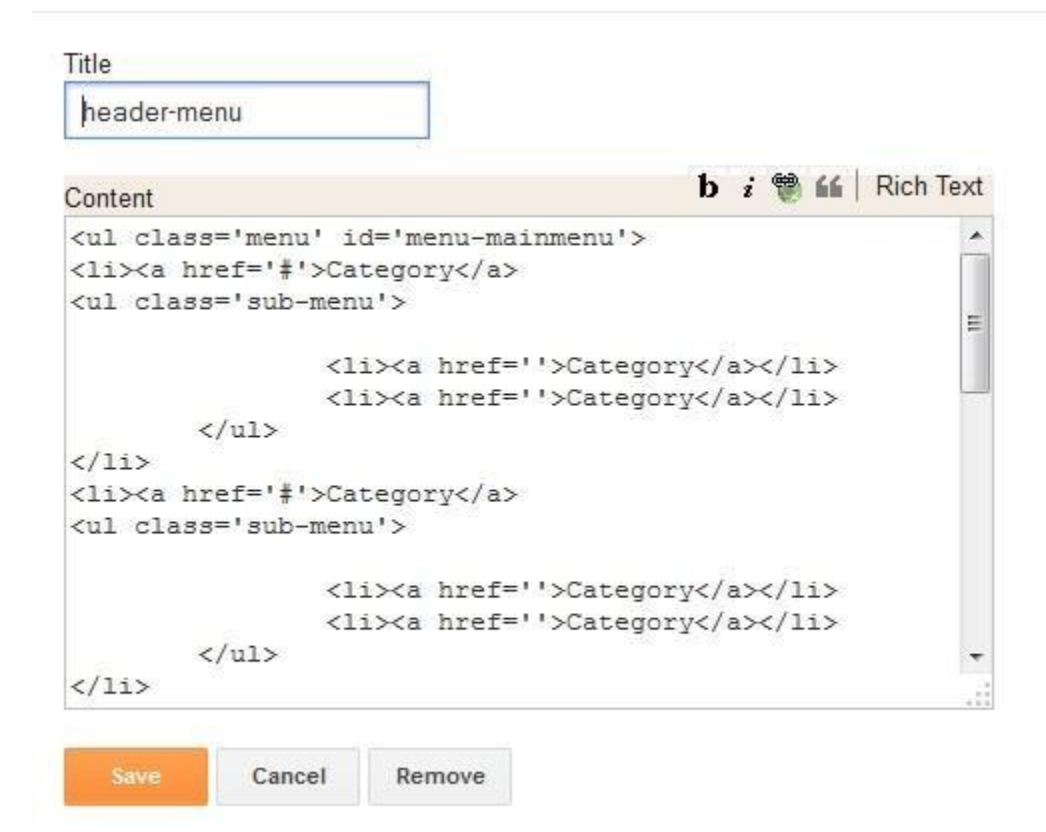

Pls change the link to your label/category. Structure of link to cat egory/label as following:

[http://blog\\_name.](http://blog_name/) blogspot.com/search/label\_name

For example, you want to add a link to label "aaa" in your blog name yyy.blogspot.com, link to label "aaa" will be as following:

<http://yyy.blogspot.com/search/label/aaa>

- 8. There are 3 widgets existed in sidebar: Bonjour and welcome; subscribe and follow and popular post. To make it display like demo, you can copy and paste content of file aboutme.txt into Bonjour and welcome widget, copy and paste content of file subscribe.txt into subscribe and follow widget. For popularwidget, you have to click on edit link and set 4 popular posts displayed.
- 9. For footer social widget

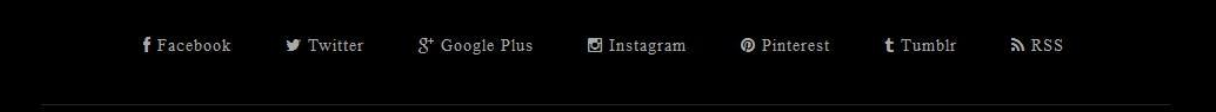

Copy and paste content of file footersocial.txt in plugin folder into widget content, remember to change the link to your social accounts.

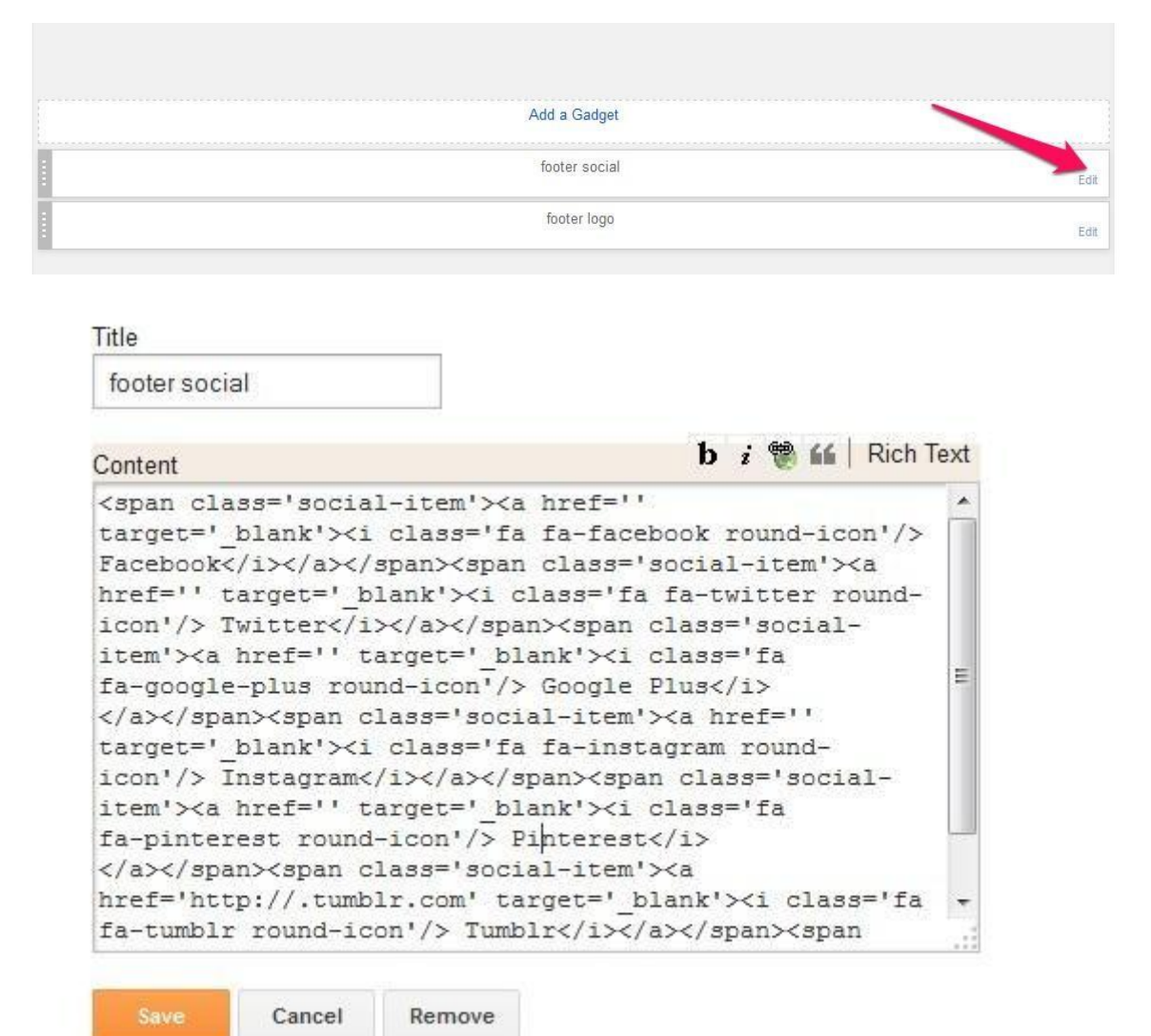